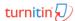

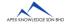

#### **TURNITIN TRAINING GUIDE**

#### **GETTING STARTED (FOR STUDENTS)**

| 1. Create User Profile/Registration (one-time only) | 3. Submit Paper                |
|-----------------------------------------------------|--------------------------------|
| 2. Enroll in Additional Classes                     | 4. Viewing Originality Reports |

### 1 CREATE USER PROFILE (ONE-TIME ONLY)

1. Click <u>Create Account</u> link in the upper right corner of the Turnitin homepage (www.turnitin.com).

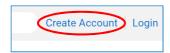

2. Click on the <u>student</u> link from the *Create a New Account* screen.

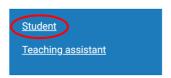

3. Enter your <u>Class ID</u> and <u>Class Enrolment Key</u> in the appropriate fields.

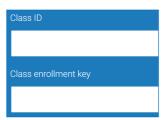

- 4. Enter your <u>First Name</u>, <u>Last Name</u>, <u>Email Address</u> and <u>Confirm Email Address</u> you would like to associated with your Turnitin account (this email will be your username).
- 5. Enter (and re-enter) the <u>Password</u> you would like to use as your Turnitin login password.
- 6. Select a <u>Secret Question</u> using the secret question pull down menu, enter the <u>Question</u> <u>Answer</u>.
- 7. Review the Turnitin user agreement and click <u>I</u> <u>Agree Create</u> Profile and finalize user profile creation.

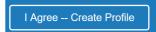

### 2 ENROLL IN ADDITIONAL CLASSES

1. Login to your Turnitin account.

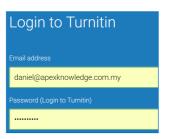

2. Click on the <u>enrol in a class</u> tab on your student homepage.

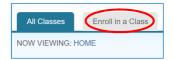

3. Enter the Class/section ID and Enrolment Key.

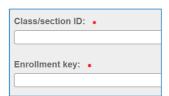

4. Click **Submit** to enrol in the class.

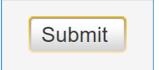

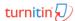

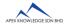

#### **TURNITIN TRAINING GUIDE**

#### **GETTING STARTED (FOR STUDENTS)**

| 1. Create User Profile/Registration (one-time only) | 3. Submit Paper                |
|-----------------------------------------------------|--------------------------------|
| 2. Enroll in Additional Classes                     | 4. Viewing Originality Reports |

# 3 SUBMIT PAPER

1. Click on the Class Name.

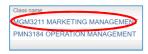

2. Click on <u>Submit</u> button to the right of the assignment name.

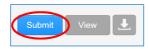

3. Select the submission method from the "submit" pull down menu.

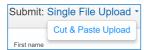

4. Enter the paper title for the submission in the appropriate field.

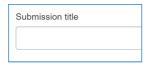

 Choose the file you want to upload to Turnitin; you can upload a file from your <u>Computer</u>, <u>Dropbox</u>, or <u>Google Drive</u>.

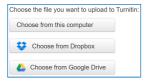

6. Find the file and click **Upload**.

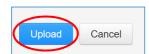

7. Review the file and click <u>Submit</u> to finalize your submission.

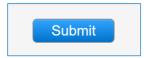

# 4 VIEWING ORIGINALITY REPORTS

1. Click on the Class Name.

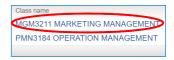

2. Click on the <u>View</u> link to the right of the assignment name.

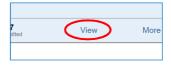

3. Click on the colour icon under the similarity, and the report will appear in a pop-up window.

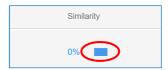